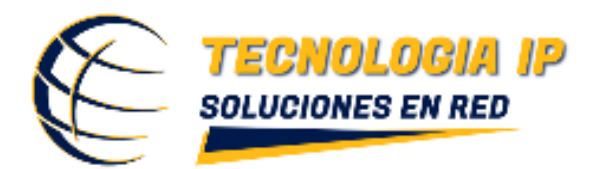

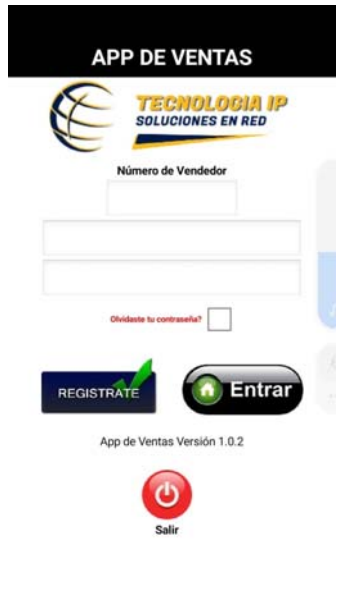

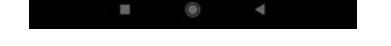

## **Gracias por descargar nuestra App de Ventas**

A continuación te explicamos cómo se realiza la instalación.

- 1. Te preguntara si quieres descargar el app darle clic al botón descargar
- 2. Después te pondrá abrir darle clic
- 3. Te saldrá un aviso de Play Protect que dice que bloqueó la instalación porque no reconoce al desarrollador, esto es porque no hemos subido nuestra app a play Store, por lo que hay que darle clic a instalar de todas formas.
- 4. Al terminar de instalar te volverá a preguntar si deseas enviar la app para que se analice darle clic a no enviar.
- 5. Al final te preguntará si deseas abrirla al abrirla ya podrás registrarte como nuestro promotor.

Te deseamos mucha suerte